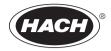

DOC022.53.80073

# MP-Dock and MP DataLink Computer Interface

**USER MANUAL** 

October 2009, Edition 1

| Section 1 General information                        | 5  |
|------------------------------------------------------|----|
| 1.1 Safety information                               |    |
| 1.1.1 Precautionary labels                           | 5  |
| 1.2 Specifications                                   | 5  |
| 1.3 Overview                                         | 5  |
| 1.4 System requirements                              | 6  |
| Section 2 MP DataLink installation                   |    |
| 2.1 Uninstall previous versions                      |    |
| 2.1.1 Windows users                                  |    |
| 2.1.2 Mac OS X users                                 |    |
| 2.2 Windows installation                             |    |
| 2.2.1 Install the executable and support files       |    |
| 2.2.2 USB serial converter installation              |    |
| 2.2.3 USB port driver installation                   |    |
| 2.2.4 Installation without an internet connection    |    |
| 2.3 Mac OS X installation                            |    |
| 2.3.1 Install executable and support files           |    |
| 2.3.2 Install the MP-Dock device driver              | 19 |
| Section 3 Enable data transfer                       | 25 |
| 3.1 Launch MP DataLink software                      |    |
| 3.1.1 Windows launch                                 |    |
| 3.1.2 Mac OS X launch                                |    |
| 3.2 Select port preference                           |    |
| 3.3 Enable MP series meter communication             |    |
| 3.4 Access to MP DataLink commands                   |    |
|                                                      |    |
| Section 4 MP DataLink menus                          |    |
| 4.1 File menu                                        |    |
| 4.1.1 Load (Ctrl/Command Key + L)                    |    |
| 4.1.1.1 Current data                                 |    |
| 4.1.2 Clear Data (Ctrl/Command Key + D)              | 31 |
| 4.1.3 Save (Ctrl/Command Key + S)                    |    |
| 4.1.4 Save As                                        |    |
| 4.1.4.1 CSV data format for spreadsheet applications |    |
| 4.1.5 Print (Ctrl/Command Key + P)                   | 33 |
| 4.1.6 Quit (Ctrl/Command Key + Q)                    |    |
| 4.2 Edit menu                                        |    |
| 4.2.1 Preferences                                    |    |
| 4.2.1.1 Preferences buttons                          |    |
| 4.2.2 Reference Information                          |    |
| 4.3 MP Commands menu                                 |    |
| 4.3.1 Download Data                                  | -  |
| 4.3.2 Set Date and Time                              |    |
| 4.3.3 Erase Memory                                   |    |
| 4.3.4 Disconnect                                     | 40 |

## **Table of Contents**

| 4.4 Help menu                 | 40 |
|-------------------------------|----|
| Section 5 Troubleshooting     | 41 |
| Section 6 Contact Information | 43 |
| Section 7 Limited Warranty    | 45 |

In no event will the manufacturer be liable for direct, indirect, special, incidental or consequential damages resulting from any defect or omission in this manual. The manufacturer reserves the right to make changes in this manual and the products it describes at any time, without notice or obligation. Revised editions are found on the manufacturer's website

#### Safety information 1.1

Please read this entire manual before unpacking, setting up or operating this equipment.

electrical accessories, and all auxiliary items for proper disposal.

Make sure that the protection provided by this equipment is not impaired, do not use or install this equipment in any manner other than that specified in this manual.

#### 1.1.1 Precautionary labels

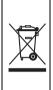

Electrical equipment marked with this symbol may not be disposed of in European public disposal systems after 12 August of 2005. In conformity with European local and national regulations (EU Directive 2002/96/EC), European electrical equipment users must now return old or end-of life equipment to the Producer for disposal at no charge to the user. Note: For return for recycling, please contact the equipment producer or supplier for instructions on how to return end-of-life equipment, producer-supplied

#### **Specifications** 1.2

|                        | -                         |
|------------------------|---------------------------|
| MP-Dock specifications | Details                   |
| Dimensions             | 207.01 x 76.20 x 39.37 mm |

Specifications are subject to change without notice.

| MP-Dock specifications       | Details                                                    |
|------------------------------|------------------------------------------------------------|
| Dimensions                   | 207.01 x 76.20 x 39.37 mm<br>(8.15 x 3.0 x 1.55 in.)       |
| Length of attached USB cable | 787.4 mm<br>(31 in.)                                       |
| Weight                       | 285.76 g<br>(10.08 oz.)                                    |
| Warranty                     | Two years from date of shipment (see Section 7 on page 45) |

## 1.3 Overview

The MP-Dock allows the user to transfer data (stored in the MP series meter) to the MP DataLink application. The MP series meter sits on top of the MP-Dock (Figure 1). Data is transferred through an infra red (IR) port on the bottom of the MP series meter (refer to document DOC022,XX,80072). The data moves through the MP-Dock to the computer USB port.

**Note:** Install the MP DataLink software before the MP-Dock is connected to the computer.

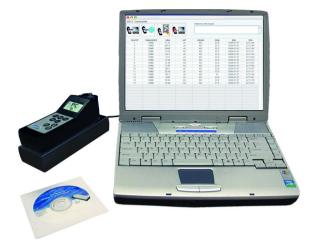

Figure 1 MP series meter and MP-Dock configuration

Features of the MP-Dock:

- Uses an infra red (IR) port to transfer data in a simple and reliable way.
- Uses the software application that is available from a CD or from www.hach.com.
- Operates the MP DataLink application on the following systems: Windows XP, Windows Vista and Macintosh (Mac) OS X 10.0–10.4.11.
- Organizes data by record number, parameter, value, measurement unit, temperature and date/time stamp.
- Exports to Microsoft® Office software through universal formatting (.csv) files.
- Allows the user to set the MP meter time and date through the MP DataLink software.
- Clears meter memory through the MP DataLink software.
- Receives power through a USB port (no batteries are needed).

## 1.4 System requirements

Requirements are subject to change without notice.

| System requirements       |                                                                                                    |
|---------------------------|----------------------------------------------------------------------------------------------------|
| Computer operating system | Microsoft Windows <sup>®</sup> XP <sup>TM</sup> , Windows Vista <sup>TM</sup> or<br>Mac OS X 10.0–10.4.11<br><b>Note:</b> Windows Vista does not save the user settings. |

Perform the following steps to install the MP DataLink computer interface.

## 2.1 Uninstall previous versions

If applicable, uninstall previous versions of the software before this version is installed.

Note: Save all work and exit all applications prior to the installation of this software.

## 2.1.1 Windows users

- 1. Click Start.
- 2. Select Control Panel.
- 3. Select Add or Remove Programs.
- 4. Scroll to the MP-Dock application.
- 5. Click Remove. There is no need to restart the computer.

## 2.1.2 Mac OS X users

- 1. Select Go in the Finder menu bar.
- 2. Select Applications.
- 3. Scroll to the MP DataLink folder.
- 4. Drag the folder to the trash.

## 2.2 Windows installation

Note: Install the MP DataLink software before the MP-Dock is connected to the computer.

Make sure to uninstall any previous versions of the software before the installation is performed (see section 2.1).

**Note:** Installation and use of MP DataLink requires user acceptance of the End User License Agreement (EULA).

## 2.2.1 Install the executable and support files

- 1. Place the MP DataLink software CD into the CD drive or download the MP DataLink application from www.hach.com.
- 2. If Auto install does not start, go to Start, My Computer, MP DataLink.
- 3. Double-click the MP DataLink icon under Devices with Removable Storage.

4. Click **NEXT** in the MP DataLink Setup Wizard Welcome window to begin the software installation.

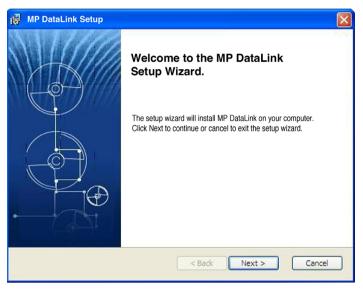

5. Read the End User License Agreement (EULA). If the terms are acceptable, check the "I accept the terms in the License Agreement" box and click **NEXT**.

| 🙀 MP DataLink Setup                                                                                                    |        |
|----------------------------------------------------------------------------------------------------|--------|
| End-User License Agreement<br>Please read the following license agreement carefully                                                                     |        |
| IMPORTANT - READ CAREFULLY                                                                                                    | ^      |
| This Hach Company End-User License Agreement<br>("EULA") is a legal agreement between you (either<br>individual person or a company, who will be refere |        |
| to in this EULA as "User") and the Hach Company<br>for the Hach Company product that accompanies<br>this EULA, or that is subsequently provided to the  | в      |
| User pursuant to further order, including any<br>associated media.printed materials_and_electronic                                                      | . 💌    |
| I accept the terms in the License Agreement     I do not accept the terms in the License Agreement                                                      |        |
| Advanced Installer                                                                                                    | Cancel |

6. Click **NEXT** to accept the file location for the install. (Browse to choose an alternative location.)

| HP DataLink Setup                                                                                       |                     |
|----------------------------------------------------------------------------------------------------|---------------------|
| Select Installation Folder<br>This is the folder where MP DataLink will be installed.                   |                     |
| To install in this folder, click "Next". To install to a different folder, ente<br>"Browse".<br>Folder: | r it below or click |
| C:/Program Files/Hach/MP DataLink/                                                                      | Browse              |
| Advanced Installer                                                                                      | Cancel              |

7. Click **INSTALL** in the Ready to Install window. A Status bar indicates the installation progress.

| ig MP DataLink Setup                                                                                        |                       | × |
|----------------------------------------------------------------------------------------------------|-----------------------|---|
| Ready to Install<br>The Setup Wizard is ready to begin the Typical i                                        | installation          |   |
| Click Install to begin the installation. If you war<br>installation settings, click Back. Click Cancel to e |                       |   |
|                                                                                                    |                       |   |
|                                                                                                    |                       |   |
| Advanced Installer                                                                                          | < Back Install Cancel |   |

8. Click FINISH in the Completing Setup Wizard window.

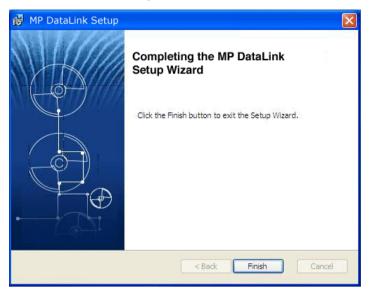

## 2.2.2 USB serial converter installation

**Note:** If the Found New Hardware Wizard does not appear, omit this section and go to Section 3 Enable data transfer on page 25.

- 1. Insert the USB connection cable into any USB port on the computer.
- **2.** The Found New Hardware Wizard prompts the user to search for drivers. Check the box to search for drivers.

### 3. Click NEXT.

**Note:** If a version of this software was previously installed, the drivers might not need to be installed.

| Found New Hardware Wizard |                                                                                                    |  |
|---------------------------|----------------------------------------------------------------------------------------------------|--|
|                           | Welcome to the Found New<br>Hardware Wizard                                                                                                    |  |
|                           | Windows will search for current and updated software by<br>looking on your computer, on the hardware installation CD, or on<br>the Windows Update Web site (with your permission).<br><u>Read our privacy policy</u> |  |
|                           | Can Windows connect to Windows Update to search for software?                                                                                                    |  |
|                           | • Yes, this time only                                                                                                    |  |
|                           | Yes, now and every time I connect a device                                                                                                    |  |
|                           | 🔘 No, not this <u>t</u> ime                                                                                                    |  |
|                           |                                                                                                    |  |
|                           | Click Next to continue.                                                                                                    |  |
|                           | < <u>B</u> ack <u>N</u> ext > Cancel                                                                                                    |  |

4. In the Found New Hardware Wizard, select **Install the software automatically**. The wizard searches for the proper driver and finds the USB Serial Converter.

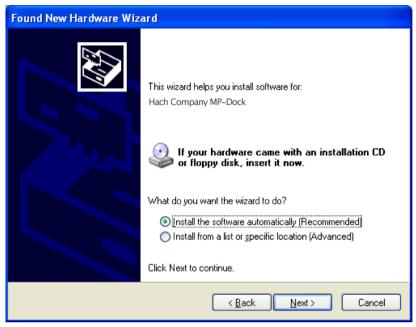

5. Click NEXT.

6. Click **FINISH** to complete the installation for the USB serial converter.

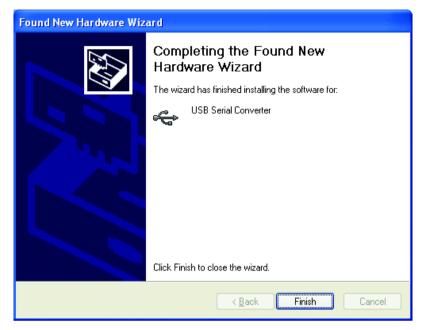

## 2.2.3 USB port driver installation

The Found New Hardware Wizard prompts a search for the USB serial port driver.

1. Select **Install the software automatically**. The wizard searches for the proper driver\* and finds the USB Port Converter.

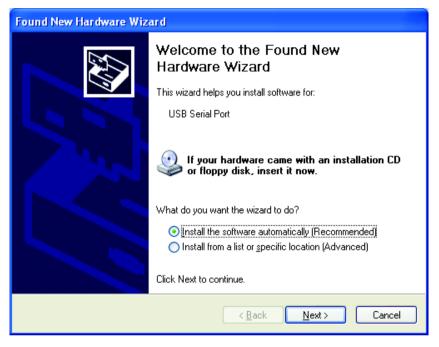

2. Click NEXT.

<sup>\*</sup> Administrator rights may be required to install the drivers.

3. Click **FINISH** to complete the installation for the USB port converter. (The operating system may request a restart.) The new hardware is ready to use.

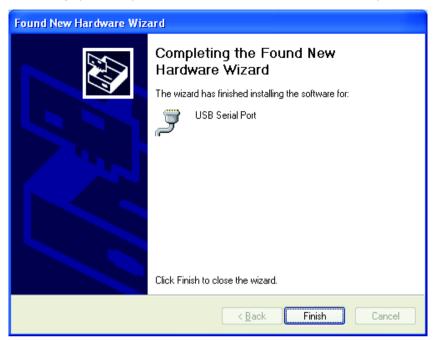

## 2.2.4 Installation without an internet connection

If no internet connection is available, install the driver from the MP DataLink CD.

- 1. Place the MP DataLink software CD into the CD drive.
- 2. Select Install from a list or specific location.
- 3. Click NEXT.
- 4. Select Search for the best driver in these locations.
- 5. Check the Search removable media box.
- 6. Click NEXT.

## 2.3 Mac OS X installation

**Note:** Stuffit expander may be required. Download it from this site: http://my.smithmicro.com/mac/stuffit/expander.html.

Note: Install the software before the MP-Dock is connected to the Mac computer.

Perform the following steps to install the MP DataLink computer interface on a Mac computer.

## 2.3.1 Install executable and support files

- 1. Place the MP DataLink software CD into the CD drive or download the MP DataLink application from www.hach.com.
- 2. Double-click the MP DATALINK CD icon.

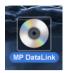

3. Double-click the **MP DATALINK FOR MAC OS X** executable icon on the MP DataLink CD. Click **AGREE** in the EULA window.

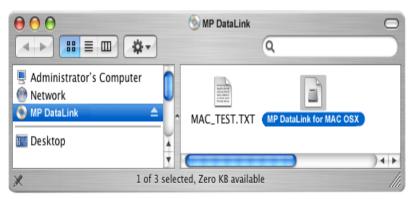

4. Double-click the MP DATALINK OSX.APP icon.

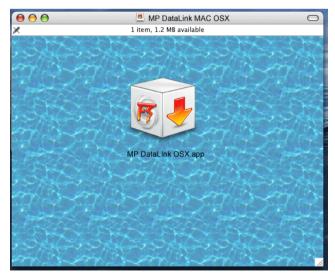

5. Click CONTINUE on the Welcome to the Mac Installer window.

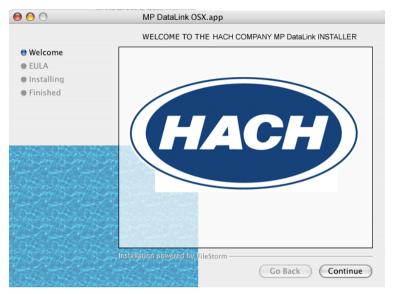

- 6. Read the EULA. If the user does not agree to the EULA, the software cannot be installed.
- 7. Click PRINT or SAVE to print or save a copy of the EULA for record keeping.

MP DataLink For Mac OS X

8. Click INSTALL and then click AGREE in the License Agreement dialog box.

| If you agree with the terms<br>of this license, press "Agree"<br>to install the software. If<br>you do not agree, press<br>"Disagree". | IMPORTANT - READ CAREFULLY<br>This Hach Company End-User License Agreement ("EULA") is a<br>legal agreement between you (either an individual person or a company,<br>who will be referred to in this EULA as "User") and the Hach Company<br>for the Hach Company product that accompanies this EULA, or that is<br>subsequently provided to the user pursuant to further order, including<br>any associated media, printed materials and electronic documentation<br>(collectively, the "MP DataLink Product"). By installing, copying,<br>downloading, accessing or otherwise using the MP DataLink Product,<br>User agrees to be bound by the terms of this EULA, If user does not<br>accept and agree to the terms and conditions of this EULA, Hach<br>Company is unwilling to allow the use of the MP DataLink product<br>contained herein to User. In that case, do not install, access or use the<br>MP DataLink Product; instead delete the MP DataLink Product from your<br>computer or network in whatever form(s) it exists. |   |
|----------------------------------------------------------------------------------------------------|----------------------------------------------------------------------------------------------------|---|
|                                                                                                    |                                                                                                    | ¥ |

- 9. Click QUIT to complete the software installation process.
- 10. Close the MP DataLink Mac OS X window.

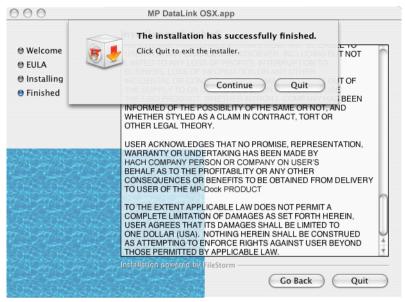

The software and drivers are now copied to a MP DataLink folder under Applications.

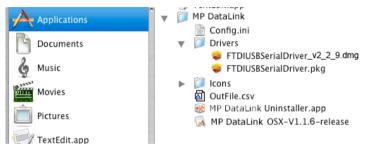

## 2.3.2 Install the MP-Dock device driver

- 1. Click the **APPLE** icon in the far left of the Finder menu bar.
- 2. Select About This Mac and check if the Mac has a G-series or an Intel processor.
- 3. Click Go in the Finder menu bar and then Applications.
- 4. Scroll down to the MP DataLink folder and open it.
- 5. Select and open the Drivers folder.

|                                                                                    |                                                                                                    | Drivers                         | Q | 0                                                         |
|------------------------------------------------------------------------------------|----------------------------------------------------------------------------------------------------|---------------------------------|---|-----------------------------------------------------------|
| Administrator's Computer Composition Network MP DataLink MacOSX MP DataLink MacOSX | <ul> <li>System Fces.app</li> <li>TextEdit.app</li> <li>MP DataLink</li> <li>Utilities</li> <li>Windowsia Player</li> </ul> | Config.ini Config.ini Config.ex |   | FTDIUSBSerialDriver.pkg<br>FTDIUSBSerialDriver_v2_2_9.dmg |
|                                                                                    | 2 items                                                                                                    | s, 70.18 GB available           |   |                                                           |

- 6. Select a processor:
- If the computer runs on an Intel processor, double-click the FTDIUSBSerialDriver\_v2\_2\_9.dmg file.
- If your computer runs on a G-series processor, double-click the FTDIUSBSerialDriver.pkg file.

The driver installation software launches, and the Install FTDIUSBSerialDriver Kernel Extension window opens.

| i \varTheta \varTheta 😌 💗                                     | Install FTDIUSBSerialDriver Kernel Extension                                                                           |  |
|---------------------------------------------------------------|----------------------------------------------------------------------------------------------------|--|
| Welcome to the FTDIUSBSerialDriver Kernel Extension Installer |                                                                                                    |  |
| Introduction                                                  | Welcome to the Mac OS X Installation Program. You will be guided through the steps necessary to install this software. |  |
| Read Me                                                       |                                                                                                    |  |
| Select Destination                                            |                                                                                                    |  |
| Installation Type                                             |                                                                                                    |  |
| • Install                                                     |                                                                                                    |  |
| Finish Up                                                     | annun annunannun 10                                                                                                    |  |
| muluuluuluu 4 2                                               | 0                                                                                                    |  |
| 0 1                                                           | 10                                                                                                    |  |
|                                                               |                                                                                                    |  |
| 7                                                             |                                                                                                    |  |
|                                                               |                                                                                                    |  |
|                                                               |                                                                                                    |  |
| Z                                                             |                                                                                                    |  |
|                                                               | Go Back Continue                                                                                                    |  |

7. Click **CONTINUE** on the introduction window to install the FTDIUSB Serial Driver Kernel Extension.

8. Click **PRINT** or **SAVE** on the Readme window to keep important information about the serial number if desired.

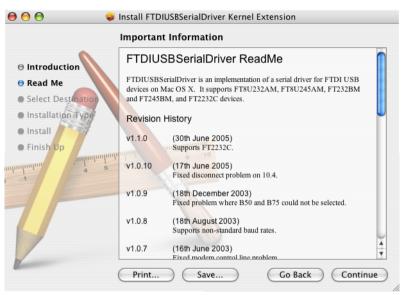

9. Click CONTINUE to proceed with the driver installation.

**10.** On the Select a Destination window, select the hard drive as the destination.

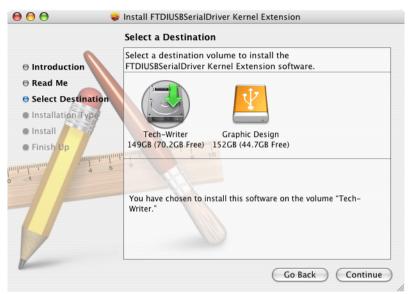

#### 11. Click CONTINUE.

| 00                                                                                                    | 😺 Install FTDIUSBSerialDriver Kernel Extension                                                      |
|----------------------------------------------------------------------------------------------------|----------------------------------------------------------------------------------------------------|
|                                                                                                    | Easy Install on "Graphics HD"                                                                       |
| <ul> <li>Introduction</li> <li>Read Me</li> <li>Select Destination</li> <li>Installation Type</li> </ul> | Click Install to perform a basic installation of this software package on the volume "Graphics HD." |
| • Install<br>• Finish Up                                                                                 | 2 0 10                                                                                              |
| 1                                                                                                    | Go Back Install                                                                                     |

12. Click INSTALL. A prompt appears for a system password.

| Authenticate |               |                                     |  |
|--------------|---------------|-------------------------------------|--|
|              | Installer red | quires that you type your password. |  |
|              | Name:         | yourUserName                        |  |
|              | Password:     |                                     |  |
| Details      |               |                                     |  |
| ?            |               | Cancel OK                           |  |

**13.** Enter the password and click **OK** to proceed with the USB driver installation on the hard drive.

Note: Administrative rights are required to install the drivers on the computer.

14. Click CONTINUE INSTALLATION.

| ton | Installing this software requires you to<br>restart your computer when the<br>installation is done. Are you sure you want<br>to install the software now? |  |
|-----|----------------------------------------------------------------------------------------------------|--|
|     | Cancel Continue Installation                                                                                                    |  |

 Click RESTART to finish the USB driver installation on the hard drive. The operating system reboots and any unsaved work in other applications is lost.

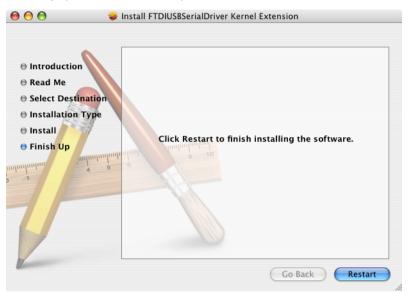

| 900 (                                                                                                    | Install FTDIUSBSerialDriver Kernel Extension<br>Installing FTDIUSBSerialDriver Kernel Extension |
|----------------------------------------------------------------------------------------------------|-------------------------------------------------------------------------------------------------|
| <ul> <li>Introduction</li> <li>Read Me</li> <li>Select Destination</li> <li>Installation Type</li> <li>Install</li> <li>Finish Up</li> </ul> | The software was successfully installed                                                         |
|                                                                                                    | Go Back Continue                                                                                |

Figure 2 Install driver - successfully installed

**Important Note:** First connect the MP-Dock to any USB port on the computer so that the software recognizes the communication port.

Perform the following steps to enable data transfer between the MP meter, the MP-Dock and the MP DataLink application.

## 3.1 Launch MP DataLink software

To launch the software, choose the appropriate operating system section below.

## 3.1.1 Windows launch

To launch Windows, go to Start, All Programs, MP DataLink.

The desktop icon can also be used, if applicable.

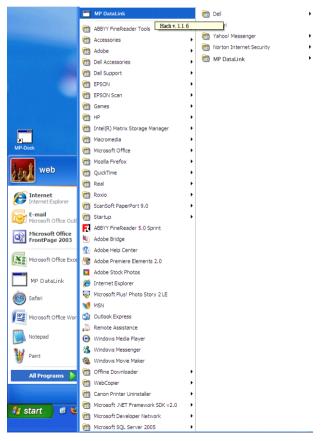

Figure 3 Launch Windows software

## 3.1.2 Mac OS X launch

Follow the steps below to find the application:

- 1. Select Go from the Finder menu bar.
- 2. Click on Applications.

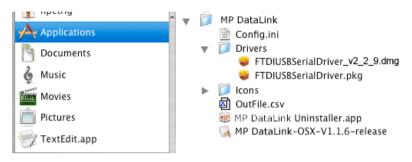

Figure 4 Launch Mac OS X software

- 3. Scroll down to the MP DataLink folder.
- 4. Open the folder and double-click MP DataLink v.1.# release.
- 5. Drag the MP DataLink v.1.# release icon to the system dock to create a shortcut on the system dock.
- 6. Right-click on the file and select **Make an Alias** to create a shortcut on the desktop.

## 3.2 Select port preference

To select a port:

1. From the MP DataLink application, open the Edit drop-down menu and select **Preferences**.

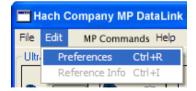

### Enable data transfer

2. Select an available port with the highest number in the Port drop-down menu.

**Note:** If only None and Demo appear, close the application, and re-open it. Go to Edit. Select **Preferences** and select the highest available port.

| Preferences MP | DataLink Version 1.1.6 |  |
|----------------|------------------------|--|
| Temp. Scale    | Celsius                |  |
| Sort           | Record   Asc.   Desc.  |  |
| Port           | COM5  None Demo        |  |
| Use Defaults   | COM5 Save Cancel       |  |

#### 3. Click SAVE.

Note: Vista users must edit Port Preferences every time MP DataLink is launched.

## 3.3 Enable MP series meter communication

To enable communication between the MP series meter, the MP-Dock and the MP DataLink application:

- 1. Set the MP series meter on the MP-Dock.
- 2. Press any measurement key to power up the meter.
- 3. Enable the PC On mode.
  - a. Press the MR/DOWN key and hold until PC OFF displays.
  - **b.** Press **CAL/MCLR**. The display may briefly indicate PC Ini and then PC On displays.

## 3.4 Access to MP DataLink commands

The user can use MP DataLink to send commands to the MP series meter. Use the command icons or the items located in the MP Commands drop-down menu to send the commands (see section 4.3 on page 36).

| Icons    | Command           |
|----------|-------------------|
|          | Download Data     |
|          | Set Date and Time |
|          | Erase Memory      |
| <b>1</b> | Disconnect        |

This section shows the MP DataLink menus and their functions.

**Note:** Functionality is the same for Windows and Mac operating systems. Screenshots show the Windows version. The parantheses next to a command show the keyboard shortcuts for Windows (Ctrl key plus a specific key) and Mac (Command key  $\mathbf{H}$  plus a specific key).

The MP DataLink main window includes these menus: File, Edit, MP Commands and Help.

## 4.1 File menu

The File menu includes these commands: Load, Clear Data, Save, Save As, Print and Quit.

## 4.1.1 Load (Ctrl/Command Key + L)

This command allows the user to load a data file in the main window screen.

1. Go to the File menu and select Load. The standard Open dialog box appears.

| Open                                                                                                    |                                                               |                         | ? 🛛                 |
|----------------------------------------------------------------------------------------------------|---------------------------------------------------------------|-------------------------|---------------------|
| Look <u>i</u> n: 🞯                                                                                                | Desktop                                                       | <ul> <li>G Ø</li> </ul> | 📂 🎞 •               |
| My Documents<br>My Computer<br>My Network Places<br>hach.com<br>covtest.hc<br>Shortcut to community on 'pcserver' |                                                               | Shortcut to Mark        | eting on 'Pcserver' |
| <                                                                                                    |                                                               |                         | >                   |
| File <u>n</u> ame:                                                                                                |                                                               |                         | <u>O</u> pen        |
| Files of type:                                                                                                    | application/hc<br>application/hc                              | *                       | Cancel              |
|                                                                                                    | application_sci/csv<br>application_sci/csv<br>application/all |                         |                     |

2. Select a test file and click **OPEN** to load the file into the MP DataLink main menu.

Note: MP DataLink supports the .hc file format and the .csv file format.

**Note:** If a loading error occurs (e.g., wrong data file type), MP DataLink displays the following warning message:

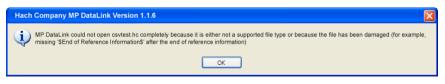

### MP DataLink menus

After the file loads, the filename displays in the top right corner of the MP DataLink window. Any reference information displays in the reference information field.

### 4.1.1.1 Current data

If a user chooses to load a data file and the current data is not saved, MP DataLink displays a warning message:

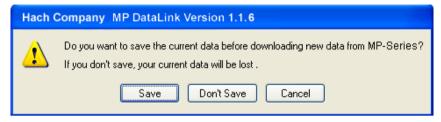

1. Select SAVE, DON'T SAVE or CANCEL.

Note: Save As is the same as the Save window in Mac OS X.

- 2. To save the file:
  - a. Select SAVE. The standard Save As pop up window opens.

| Save As                                                                        |                                               | ? 🗙    |
|--------------------------------------------------------------------------------|-----------------------------------------------|--------|
| Save in: ն                                                                     | MP DataLink_Oct09r3 🛛 🔽 🕝 🎓                   | ⊳ 🖽    |
| icons<br>Project Coc<br>RC test coc<br>Sample Coc<br>SerialTestX<br>Software B | de Salaaaa<br>de Salaaaa1<br>K.app SalOutFile |        |
| File name:                                                                     |                                               | Save   |
| Save as type:                                                                  |                                               | Cancel |
|                                                                                | application sci/csv<br>application/hc         |        |

- **b.** Enter the file name, and click **SAVE**.
- 3. Click DON'T SAVE to discard the current data and load the selected data file.
- 4. Click CANCEL to cancel the load operation. Current data does not change.

### MP DataLink menus

## 4.1.2 Clear Data (Ctrl/Command Key + D)

1. Go to the File menu and select **Clear Data** to clear current data from the MP DataLink main window. The file name and any reference information is also cleared.

Note: When there is no data in the main window, Clear data is grayed out.

A confirmation window opens.

| Clear Display Data |  |  |
|--------------------|--|--|
| Clear Data List ?  |  |  |
| OK Cancel          |  |  |

2. Click OK to confirm. If data is not saved, MP DataLink prompts the user to save the data before it is cleared.

## 4.1.3 Save (Ctrl/Command Key + S)

Go to the File menu and select **Save**. This command saves the data in the .hc format, which is the shortened format that displays in the MP DataLink window and on the MP series meter display. This format allows the user to load the data back into the MP DataLink application at a later time.

## 4.1.4 Save As

Note: In Mac OS X, this function is the same as the Save function.

1. Go to the File menu and select Save As. The Save As window opens.

| Save As                                                           | ? 🔀                                          |
|-------------------------------------------------------------------|----------------------------------------------|
| Save in: ն                                                        | MP DataLink_Oct09r3 🛛 🕑 🕜 🤔 📴 🎞 🗸            |
| icons<br>Project Cod<br>RC test cod<br>Sample Cod<br>SerialTestX. | le Salaaaa<br>le Salaaaa1<br>.app SalOutFile |
| File name:                                                        | Save                                         |
| Save as type:                                                     | application_sci/csv Cancel                   |
|                                                                   | application/hc                               |

2. Save the data in either the .hc file format or the .csv file format.

#### 4.1.4.1 CSV data format for spreadsheet applications

Data saved in the CSV (comma separated values) format is saved in scientific notation. Perform the following steps to change these values to number format in Microsoft Excel<sup>®</sup>:

- 1. Select the cells that contain the reading values.
- 2. Click the FORMAT pull-down menu.
- 3. Select CELLS.
- 4. Select NUMBER from the Number tab.
- 5. Click OK.

## 4.1.5 Print (Ctrl/Command Key + P)

Note: This menu item is grayed out when there is no data in the main window.

1. Go to the File menu and select **Print**. The Page Setup window opens.

| Page Setup          |                                                                                                    | ? 🗙  |
|---------------------|----------------------------------------------------------------------------------------------------|------|
|                     | Non-Series Series       Non-Series Series       Non-Series       Non-Series |      |
| Paper               |                                                                                                    |      |
| Si <u>z</u> e:      | Letter                                                                                                    | ~    |
| Source:             | Auto                                                                                                    | ~    |
| Orientation         | Margins (inches)                                                                                                    |      |
| O P <u>o</u> rtrait | Left: 1 <u>Right</u> : 1                                                                                                    |      |
| ⊙ Landscape         | Top: 1 Bottom: 1                                                                                                    |      |
|                     | OK Cancel Pri                                                                                                    | nter |

### MP DataLink menus

2. Select any printing preferences and click **OK**. The Print window opens.

| Print                                         | ? 🛽                   |  |
|-----------------------------------------------|-----------------------|--|
| General                                       |                       |  |
| CSelect Printer                               |                       |  |
| Auto Microsoft XPS Document Writer on N       | SOLANKI               |  |
| Canon iR C3200 PS3                            |                       |  |
|                                               |                       |  |
|                                               | >                     |  |
| Status: Ready                                 | Preferences           |  |
| Location:                                     | Find Printer          |  |
| Comment:                                      | Find Finiter          |  |
| Page Range                                    |                       |  |
| <ul> <li>All</li> </ul>                       | Number of copies: 1 🗢 |  |
| O Selection O Current Page                    |                       |  |
| O Pages: 0                                    | Collate               |  |
| Enter either a single page number or a single |                       |  |
| page range. For example, 5-12                 |                       |  |
|                                               |                       |  |
|                                               | Print Cancel          |  |

3. Click **PRINT** to print the selected data list with its reference information and file name.

## 4.1.6 Quit (Ctrl/Command Key + Q)

Go to the File menu and select **Quit** to close the MP DataLink application. If there is unsaved data in the main window, the user is prompted to save the data. This task can also be done if the user closes the main window of the MP DataLink application.

## 4.2 Edit menu

The Edit menu contains the Preferences and Reference Information items.

### 4.2.1 Preferences

1. Go to the Edit menu and click **Preferences** to select the MP DataLink preferences. The Preferences window opens.

| Preferences MP       | DataLink Version 1.1.6           |
|----------------------|----------------------------------|
| Temp. Scale          | Celsius                          |
| Sort                 | Record   Asc.   Desc.            |
| Port<br>Use Defaults | COM5  None Demo COM5 Save Cancel |
|                      |                                  |

- Click the Temp. Scale drop-down menu to select whether the temperature is displayed in Celsius or Fahrenheit.
- Click the Sort drop-down menu to select how to arrange and display data. Select to sort data by one of these parameters: Record, Date, Time, Measurement, Solution, Temperature, Value or Unit.

**Note:** Select either **Asc.** or **Desc.** to arrange data in either ascending or descending order.

 Click the **Port** drop-down menu to indicate the serial port that will communicate with the MP Dock. It is recommended that the user select the highest port available.

**Note:** MP DataLink provides a Demo mode to show how MP DataLink works when a meter is not connected to the MP-Dock.

If None is selected, the following message box appears:

| Hach C | ompany MP DataLink Version 1.1.6 🛛 🛛 🔀                              |
|--------|---------------------------------------------------------------------|
| (į)    | The selected port was either not available or no port was selected. |
|        | ок                                                                  |

### MP DataLink menus

### 4.2.1.1 Preferences buttons

The Preferences window has three buttons:

- Click USE DEFAULTS to reset preferences to the original values.
- Click SAVE to save the current preferences and apply these to the screen.
- Click CANCEL to cancel the operation.

Note: MP DataLInk does not save user preferences in Windows Vista.

## 4.2.2 Reference Information

When there is no data displayed in the main window, the Reference Information field and the Reference Information submenu are grayed out. To edit this field when there is data in the window, perform the steps below:

- 1. Go to the Edit menu and select **Reference Information**. The **OK** button becomes visible below the **Reference Information** field.
- 2. Edit the Reference Information field and click OK.

**Note:** The maximum number of characters allowed in the **Reference Information** field is 100.

| Referenc            | e Information | Fle Name: FileNameHere. <b>hc</b> |          |         |  |  |
|---------------------|---------------|-----------------------------------|----------|---------|--|--|
| This is a DEMO file |               |                                   |          |         |  |  |
|                     |               |                                   | Ok       |         |  |  |
| solution            | temp.         | date                              | time     | <b></b> |  |  |
| KCI                 | 22.9          | 2008-06-26                        | 05:49:36 | ~       |  |  |
| none                | 22.9          | 2008-06-26                        | 05:50:24 |         |  |  |
| none                | 22.9          | 2008-06-26                        | 05:50:34 | Ī       |  |  |
| 442                 | 25.8          | 2008-06-26                        | 05:50:55 | Ι       |  |  |
| KCI                 | 25.8          | 2008-06-26                        | 05:50:57 | Ι       |  |  |

## 4.3 MP Commands menu

Use the command icons (Figure 5) or the items located in the MP Commands drop-down menu to send commands to the MP series meter. MP Commands include the following:

- Download Data
- Set Date and Time
- Erase Memory
- Disconnect

| Hach /F                   | 1<br>P DataLink V/rsid | 2<br>m 1.1.6 | 3    | 4        | 5       | 6                  |                      |      |
|---------------------------|------------------------|--------------|------|----------|---------|--------------------|----------------------|------|
| e Edit MF<br>1P Con/mands | Commands Help          |              |      | Туре у   |         | File Name          | FileNameHern<br>here | e.hC |
|                           |                        |              |      | then p   | ress OK |                    |                      |      |
| Record #                  | Measurement            | Value        | Unit | Solution | Temp.   | Date               | Ok<br>Time           |      |
|                           | Measurement<br>COND    | 9 - 4        |      | 1        |         | Date<br>2008-06-26 |                      |      |
|                           |                        | Value        | Unit | Solution | Temp.   |                    | Time                 | 114  |

### Figure 5 MP DataLink command icons and reference information

| 1 | Download Data icon     | 4 | Disconnect icon             |
|---|------------------------|---|-----------------------------|
| 2 | Set Date and Time icon | 5 | Reference Information field |
| 3 | Erase Memory icon      | 6 | File Name                   |

## 4.3.1 Download Data

Use this command to download data to the MP DataLink application.

**Note:** PC On must be enabled from the MP meter to download data to the MP DataLink application (see section 3.3 on page 27).

- 1. Click the **DOWNLOAD DATA** icon or select **Download Data** from the MP Commands drop-down menu to download data from the MP series meter to the computer.
- 2. MP DataLink displays a confirmation box.

| Downlo | ad Data                           |
|--------|-----------------------------------|
| 2      | Download New Data from MP-Series? |
|        | OK Cancel                         |

3. Click OK.

Note: The MP series meter shuts down automatically after 60 seconds.

If the meter shuts off before a new data download, a prompt appears and tells the user to check the MP-Dock connection and make sure that the MP series meter is in the PC On mode (see section 3.3 on page 27).

#### MP DataLink menus

If data was downloaded earlier in the same session, and the user tries to download new data, a prompt appears and asks if the user wants to save the current data before downloading the new data. If the current data is needed, click **SAVE**.

| Hach ( | Company MP DataLink Version 1.1.6                                                                                                    |
|--------|----------------------------------------------------------------------------------------------------|
| 1      | Do you want to save the current data before downloading new data from MP-Series?<br>If you don't save, your current data will be lost . |
|        | Save Don't Save Cancel                                                                                                    |

If the MP-Dock is connected and the meter is in the PC On mode, MP DataLink begins to download data from the meter. The download progress bar appears during the download.

| Downloading Data MP DataLink Version 1.1.6 |
|--------------------------------------------|
| Downloading Data from MP-Series            |
|                                            |

If the MP-Dock is not connected or if the meter is not in the PC On mode, MP DataLink displays a warning message.

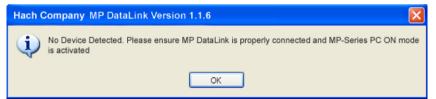

If the transmission is interrupted or the data is not completed within the timeout period, then MP DataLink displays a transmission error and the user should try again. When this happens, put the meter back in the PC On mode and try again.

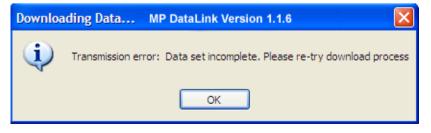

#### MP DataLink menus

If there is a problem and the download process cannot begin during the timeout period, MP DataLink displays a timeout error. If this happens, put the meter back in the PC On mode and try again.

## 4.3.2 Set Date and Time

Use this command to set the date and time on the meter.

- 1. Verify that the computer date and time are correct to make sure the setting is accurate.
- Click the SET DATE AND TIME icon (or select this task from the MP Commands menu) when the MP-Dock is connected and the meter is in the PC On mode. The date and time status bar displays. MP DataLink takes the date and time from the user's computer.

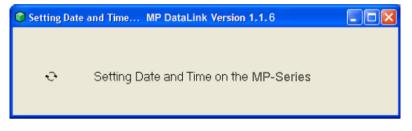

## 4.3.3 Erase Memory

Use this command to erase the data stored in the meter memory.

- Click the ERASE MEMORY icon (or select this option from the MP Commands menu). When the MP-Dock is connected and the meter is in the PC On mode, a prompt asks the user to confirm the decision to erase data from the meter memory.
- 2. Click OK to confirm.

| Erase M | emory                                       |
|---------|---------------------------------------------|
| 2       | Erase data stored in your MP-Series memory? |
|         | OK Cancel                                   |

## MP DataLink menus

### 4.3.4 Disconnect

Use this command to close the communication port between MP DataLink and the meter.

- 1. Disconnect after each session to make sure that the communication port is closed.
- Click the DISCONNECT icon (or select this option in the Commands menu). A
  message displays and indicates the number of the communication port that is
  closed.
- 3. Click OK.

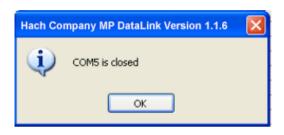

## 4.4 Help menu

Open the MP DataLink window to provide information on version number, build date and application purpose. To go to the Hach Company web site, click on the Hach Company option.

| Symptom                                                                                                    | Solution                                                                                                    |
|----------------------------------------------------------------------------------------------------|----------------------------------------------------------------------------------------------------|
| No device detected                                                                                                    | Verify that the preference is set to the correct communication port.                                                                                   |
|                                                                                                    | Verify that the meter is in the PC On mode.                                                                                                    |
| Transmission error—The<br>transmission was interrupted<br>or the data was not<br>downloaded within the<br>timeout period.                      | Verify that the meter is in the PC On mode and download again.                                                                                         |
| Serial communications has<br>timed out—The MP-Dock<br>had a problem and the<br>download process did not<br>start within the timeout<br>period. | Verify that the meter is in the PC On mode and download again.                                                                                         |
| Demo and None are the only                                                                                                    | Make sure that the MP-Dock is securely plugged into a USB port.                                                                                        |
| communication port options                                                                                                    | Close the MP DataLink application and re-open it.                                                                                                    |
| in the Port Preferences<br>drop-down list.                                                                                                    | If there is still no communication port option, contact the IT department or System Administrator to make sure that there is a port available for use. |

#### HACH Company World Headquarters

P.O. Box 389 Loveland, Colorado 80539-0389 U.S.A. Tel (800) 227-HACH (800) 227-4224 (U.S.A. only) Fax (970) 669-2932 orders@hach.com www.hach.com

Repair Service in Latin America, the Caribbean, the Far East, Indian Subcontinent, Africa, Europe, or the Middle East:

Hach Company World Headquarters, P.O. Box 389 Loveland, Colorado, 80539-0389 U.S.A. Tel +001 (970) 669-3050 Fax +001 (970) 669-2932 intl@hach.com

#### HACH LANGE LTD

Unit 1, Chestnut Road Western Industrial Estate IRL-Dublin 12 Tel. +353(0)1 46 02 5 22 Fax +353(0)1 4 50 93 37 info@hach-lange.ie www.hach-lange.ie

# HACH LANGE FRANCE S.A.S.

33, Rue du Ballon F-93165 Noisy Le Grand Tél. +33 (0)1 48 15 68 70 Fax +33 (0)1 48 15 80 00 info@hach-lange.fr www.hach-lange.fr

#### HACH LANGE APS

Åkandevej 21 DK-2700 Brønshøj Tel. +45 36 77 29 11 Fax +45 36 77 49 11 info@hach-lange.dk www.hach-lange.dk

# Repair Service in the United States:

HACH Company Ames Service 100 Dayton Avenue Ames, Iowa 50010 Tel (800) 227-4224 (U.S.A. only) Fax (515) 232-3835

#### HACH LANGE GMBH

Willstätterstraße 11 D-40549 Düsseldorf Tel. +49 (0)2 11 52 88-320 Fax +49 (0)2 11 52 88-210 info@hach-lange.de www.hach-lange.de

# Repair Service in Canada:

Hach Sales & Service Canada Ltd. 1313 Border Street, Unit 34 Winnipeg, Manitoba R3H 0X4 Tel (800) 665-7635 (Canada only) Tel (204) 632-5598 Fax (204) 694-5134 canada@hach.com

#### HACH LANGE LTD

Pacific Way Salford GB-Manchester, M50 1DL Tel. +44 (0)161 872 14 87 Fax +44 (0)161 848 73 24 info@hach-lange.co.uk www.hach-lange.co.uk

#### HACH LANGE GMBH

Hütteldorferstr. 299/Top 6 A-1140 Wien Tel. +43 (0)1 9 12 16 92 Fax +43 (0)1 9 12 16 92-99 info@hach-lange.at www.hach-lange.at

#### HACH LANGE SA

Motstraat 54 B-2800 Mechelen Tél. +32 (0)15 42 35 00 Fax +32 (0)15 41 61 20 info@hach-lange.be www.hach-lange.be

#### HACH LANGE AB

Vinthundsvägen 159A SE-128 62 Sköndal Tel. +46 (0)8 7 98 05 00 Fax +46 (0)8 7 98 05 30 info@hach-lange.se www.hach-lange.se

#### DR. BRUNO LANGE AG

Juchstrasse 1 CH-8604 Hegnau Tel. +41(0)44 9 45 66 10 Fax +41(0)44 9 45 66 76 info@hach-lange.ch www.hach-lange.ch

#### DR. LANGE NEDERLAND B.V.

Laan van Westroijen 2a NL-4003 AZ Tiel Tel. +31(0)344 63 11 30 Fax +31(0)344 63 11 50 info@hach-lange.nl www.hach-lange.nl

#### HACH LANGE S.R.L.

Via Riccione, 14 I-20156 Milano Tel. +39 02 39 23 14-1 Fax +39 02 39 23 14-39 info@hach-lange.it www.hach-lange.it

# **Contact Information**

#### HACH LANGE S.L.U.

Edif. Arteaga Centrum C/Larrauri, 1C- 2<sup>a</sup> Pl. E-48160 Derio/Vizcaya Tel. +34 94 657 33 88 Fax +34 94 657 33 97 info@hach-lange.es www.hach-lange.es

#### HACH LANGE S.R.O.

Lešanská 2a/1176 CZ-141 00 Praha 4 Tel. +420 272 12 45 45 Fax +420 272 12 45 46 info@hach-lange.cz www.hach-lange.cz

#### HACH LANGE

8, Kr. Sarafov str. BG-1164 Sofia Tel. +359 (0)2 963 44 54 Fax +359 (0)2 866 04 47 info@hach-lange.bg www.hach-lange.bg

#### ÇÁCH LANGE E.Đ.Å.

Áõëßäïò 27 GR-115 27 ÁèÞíá Ôçë. +30 210 7777038 Fax +30 210 7777976 info@hach-lange.gr www.hach-lange.gr

#### HACH LANGE LDA

Av. do Forte n°8 Fracção M P-2790-072 Carnaxide Tel. +351 214 253 420 Fax +351 214 253 429 info@hach-lange.pt www.hach-lange.pt

#### HACH LANGE KFT.

Hegyalja út 7-13. H-1016 Budapest Tel. +36 (06)1 225 7783 Fax +36 (06)1 225 7784 info@hach-lange.hu www.hach-lange.hu

#### HACH LANGE SU ANALÝZ SÝSTEMLERÝ LTD.ÞTÝ.

Hilal Mah. 75. Sokak Arman Plaza No: 9/A TR-06550 Çankaya/ANKARA Tel. +90 (0)312 440 98 98 Fax +90 (0)312 442 11 01 bilgi@hach-lange.com.tr www.hach-lange.com.tr

#### HACH LANGE E.P.E.

27, Avlidos str GR-115 27 Athens Tel. +30 210 7777038 Fax +30 210 7777976 info@hach-lange.gr www.hach-lange.gr

#### HACH LANGE SP.ZO.O.

ul. Opolska 143 a PL-52-013 Wroc<sup>3</sup>aw Tel. +48 (0)71 342 10-83 Fax +48 (0)71 342 10-79 info@hach-lange.pl www.hach-lange.pl

#### HACH LANGE S.R.L.

Str. Leonida, nr. 13 Sector 2 RO-020555 Bucuresti Tel. +40 (0) 21 201 92 43 Fax +40 (0) 21 201 92 43 info@hach-lange.ro www.hach-lange.ro

#### HACH LANGE D.O.O.

Fajfarjeva 15 SI-1230 Domžale Tel. +386 (0)59 051 000 Fax +386 (0)59 051 010 info@hach-lange.si www.hach-lange.si

# Section 7 Limited Warranty

Hach Company warrants its products to the original purchaser against any defects that are due to faulty material or workmanship for a period of two years from date of shipment unless otherwise noted in the product manual.

In the event that a defect is discovered during the warranty period, Hach Company agrees that, at its option, it will repair or replace the defective product or refund the purchase price excluding original shipping and handling charges. Any product repaired or replaced under this warranty will be warranted only for the remainder of the original product warranty period.

This warranty does not apply to consumable products such as chemical reagents; or consumable components of a product, such as, but not limited to, lamps and tubing.

Contact Hach Company or your distributor to initiate warranty support. Products may not be returned without authorization from Hach Company.

#### Limitations

This warranty does not cover:

- Damage caused by acts of God, natural disaster, labor unrest, acts of war (declared or undeclared), terrorism, civil strife or acts of any governmental jurisdiction
- Damage caused by misuse, neglect, accident or improper application or installation
- Damage caused by any repair or attempted repair not authorized by Hach
  Company
- Any product not used in accordance with the instructions furnished by Hach Company
- Freight charges to return merchandise to Hach Company
- · Freight charges on expedited or express shipment of warranted parts or product
- · Travel fees associated with on-site warranty repair

This warranty contains the sole express warranty made by Hach Company in connection with its products. All implied warranties, including without limitation, the warranties of merchantability and fitness for a particular purpose, are expressly disclaimed.

Some states within the United States do not allow the disclaimer of implied warranties and if this is true in your state the above limitation may not apply to you. This warranty gives you specific rights, and you may also have other rights that vary from state to state.

This warranty constitutes the final, complete, and exclusive statement of warranty terms and no person is authorized to make any other warranties or representations on behalf of Hach Company.

## Limitation of Remedies

The remedies of repair, replacement or refund of purchase price as stated above are the exclusive remedies for the breach of this warranty. On the basis of strict liability or under any other legal theory, in no event shall Hach Company be liable for any incidental or consequential damages of any kind for breach of warranty or negligence.

# С

| Clear Data                      | 31 |
|---------------------------------|----|
| Load                            | 29 |
| Print                           | 33 |
| Quit                            | 34 |
| Save                            | 31 |
| Save As                         | 32 |
| commands sent to meter          | 28 |
| communication between           |    |
| components                      | 27 |
| connect MP-Dock to USB port     | 25 |
| connections between MP          |    |
| meter and MP-Dock               | 6  |
| contact information             | 43 |
| CSV data format for spreadsheet |    |
| applications                    | 32 |
|                                 |    |

# D

| display data pre | ference | 35 |
|------------------|---------|----|
| download data    |         | 37 |

# Ε

| enable communication2 | 7 |
|-----------------------|---|
| enable data transfer2 | 5 |
| erase memory3         | 9 |

# F

| features | 6 | 3 |
|----------|---|---|
|----------|---|---|

# G

| general information | <br>5 |
|---------------------|-------|
| н                   |       |

| ••                      |   |
|-------------------------|---|
| Help menu4              | 0 |
| how data is transferred | 5 |
| I                       |   |
| install MP DataLink     | 7 |

## L

launch MP DataLink software ......25

## Μ

| Mac OS X install MP-Dock |   |
|--------------------------|---|
| device driver19          | ) |
| Mac OS X installation15  | ; |

| install executable            |
|-------------------------------|
| and support files 16          |
| menus29                       |
| Edit34                        |
| File                          |
| Help40                        |
| MP Commands                   |
| MP commands                   |
| Disconnect                    |
| Download Data                 |
| Erase Memory                  |
| Set Date and Time             |
| MP DataLink commands          |
| MP DataLink installation      |
| Mac OS X installation         |
| Windows installation7         |
| MP DataLink menus             |
| MP meter and MP-Dock          |
| configuration6                |
| MP meter communication27      |
| MP-Dock features6             |
| Р                             |
| port preference26             |
| power on the meter27          |
| preference for display data35 |
| R                             |
| reference information         |
|                               |
| S                             |
| safety information5           |
| send commands to meter28      |
| send commands to MP meter36   |
| set date and time39           |
| software                      |
| installation7                 |
| launch25                      |
| specifications5               |
| spreadsheet applications32    |
| system requirements6          |
|                               |

## Т

| troubleshooting | 41 |
|-----------------|----|
|-----------------|----|

## Index

| turn on the meter27              | Windows installation7                                                                                                    |
|----------------------------------|----------------------------------------------------------------------------------------------------|
| U<br>uninstall previous versions | install executable<br>and support files7<br>install USB port driver14<br>install USB serial converter10<br>without internet connection15 |